### **Grafica 3D per i beni culturali: MeshLab intro and basics**

15 Marzo 2013

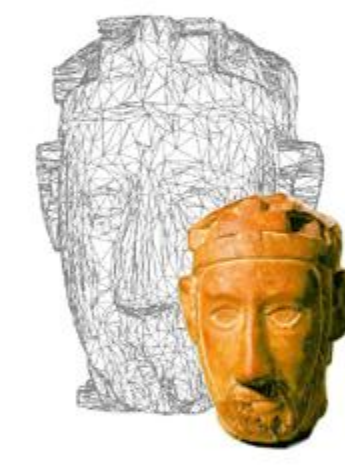

# Editing vs Processing

 $\Box$  Manual modifications  $\Box$  User authors the results

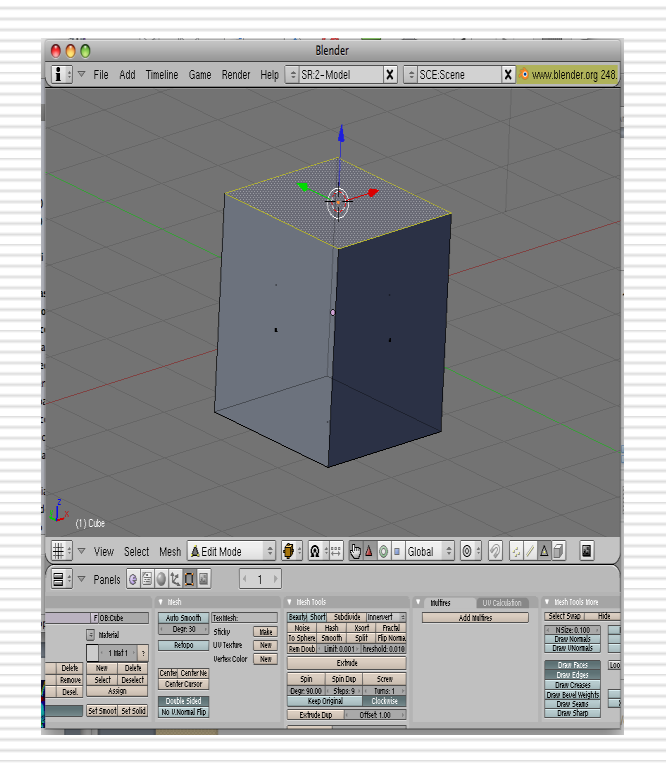

- $\square$  Semi-automatic processing
- $\square$  User supervises a process

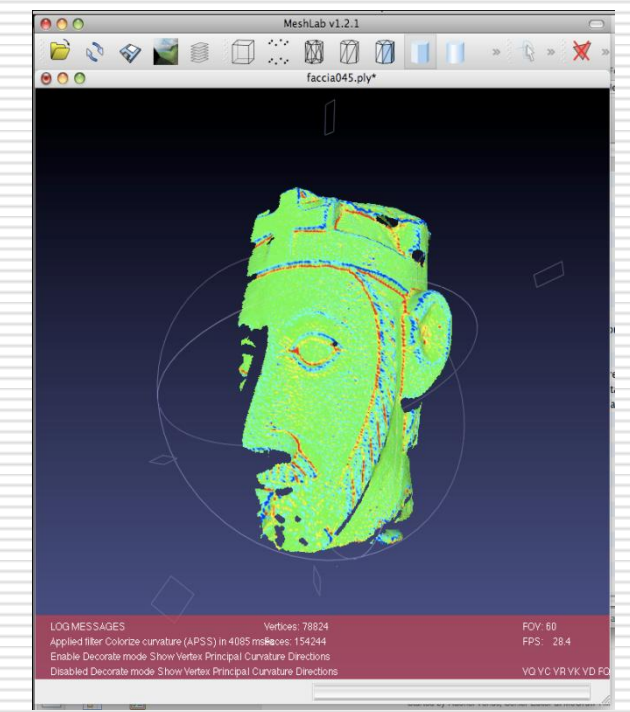

## MeshLab

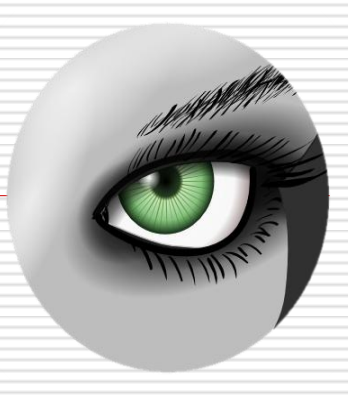

- □ Developed at ISTI-CNR
- 3D-COFORM Project
- □ Targeted to supervised Mesh Processing
	- **3D scanning tools**
	- **Hundred of filters**
	- **Notai** With some simple editing functionalities
		- $\square$  Painting
		- $\square$  Selecting

## MeshLab: Where?!?

- $\Box$  MeshLab website
	- <http://meshlab.sourceforge.net/>
- $\Box$  MeshLab SVN repository
	- https://meshlab.svn.sourceforge.net/svnroot/meshlab/trunk/mes hlab
- $\Box$  MeshLab download page
	- <http://sourceforge.net/projects/meshlab/files/>
- $\Box$  MeshLab online help (devoted to programmers)
	- [http://meshlab.sourceforge.net/wiki/index.php/MeshLab\\_Docume](http://meshlab.sourceforge.net/wiki/index.php/MeshLab_Documentation) [ntation](http://meshlab.sourceforge.net/wiki/index.php/MeshLab_Documentation)
- □ MeshLab blog
	- <http://meshlabstuff.blogspot.com/>
- $\Box$  MeshLab forum (Help)
	- <http://sourceforge.net/projects/meshlab/forums/forum/499533>
- □ MeshLab's "fathers"
	- <http://vcg.isti.cnr.it/joomla/index.php>

## MeshLab Philosophy

### □ GPL license

- Free download
- You can read MeshLab code
- **Nou can freely change it**
- □ New developers are welcome!
	- If they don't touch my code  $\odot$
- □ Effective Plugin Architecture
	- MeshLab **is not** monolithic
	- Flexibility
	- Increase code production
	- Decrease compilation time
	- **Nou can assemble your own MeshLab release**

## MeshLab Basics

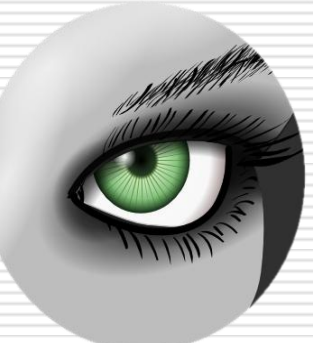

- **MeshLab's Mesh**
- **Files Manipulation & Formats**
- **TrackBall & Lighting manipulation**
- **Layers Management**
- **Selection Mode**
- **Render Mode & Shading**
- **Filters and Filter Prerequisite**
- **□ Snapshot**

## **MeshLab's Mesh**

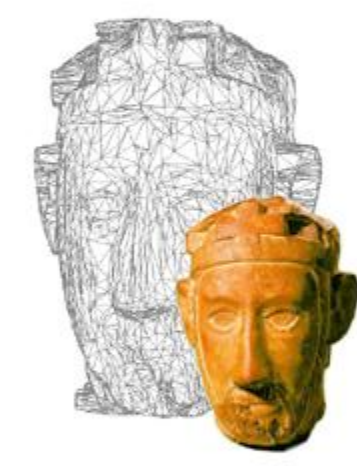

## MeshLab's Vertex Attributes

- **D** Position 3d coords
- $\Box$  Normal 3d vector
- $\Box$  Color rgba color
- $\Box$  Texture Coordinates 2d coords
- $\Box$  Quality number
- $\Box$  Some other stuff (flags, radius)

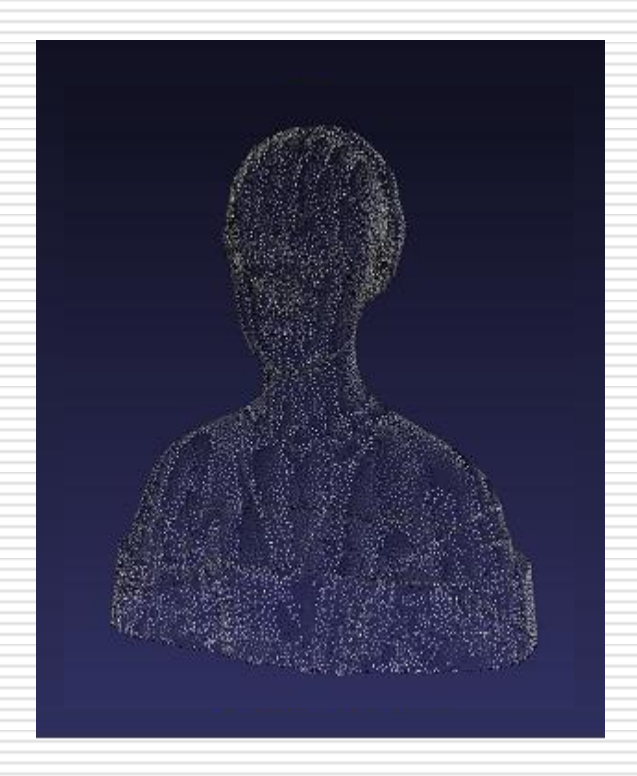

## MeshLab's Face Attributes

- $\Box$  Color rgba color
- $\Box$  Normal 3d vector
- $\Box$  Quality number
- $\Box$  Vertices' indices 3 indices

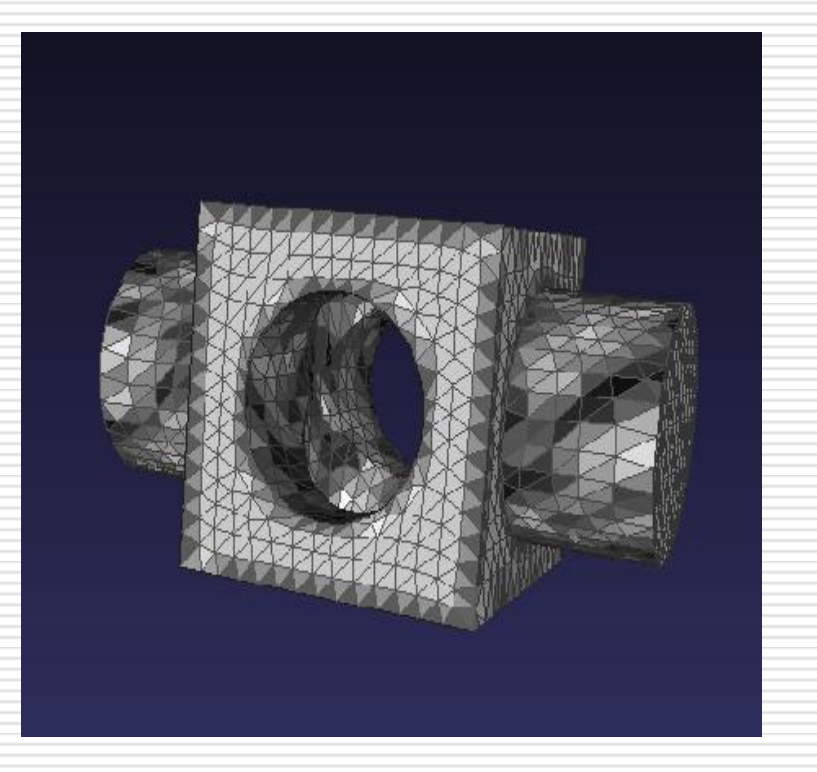

## Wedge

- $\Box$  More than edges in MeshLab we focus in attributes for wedge
- □ What is wedge?!?
	- A single vertex is part of more than one face
	- **A** vertex's attribute value could be different depending on the face

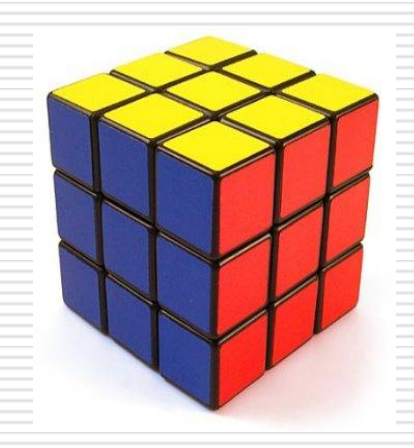

## MeshLab's Wedge

#### Texture Coords – 2d coords

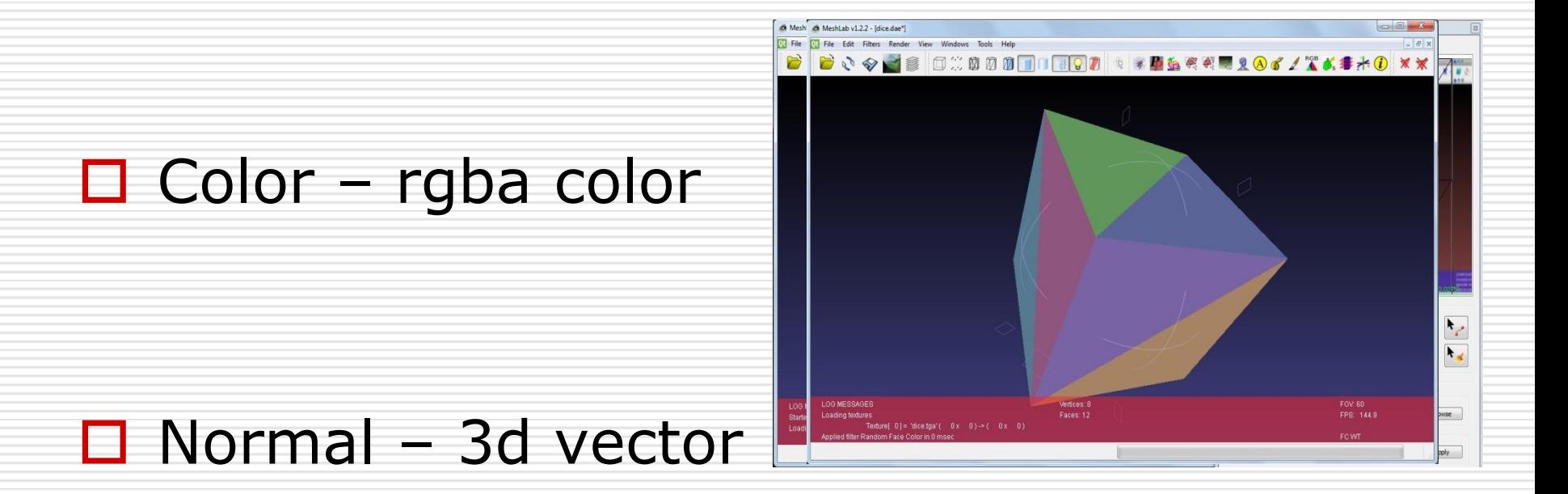

# **Files Manipulation & Formats**

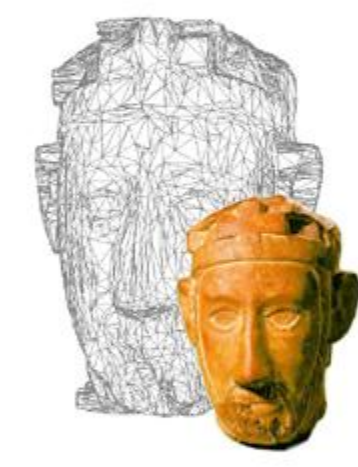

## Supported File Formats

 $\Box$  Many Input/Output formats supported

#### **Import:**

 PLY, STL, OFF, OBJ, 3DS, COLLADA, PTX, V3D, PTS, APTS, XYZ, GTS, PDB, TRI, ASC, X3D, X3DV, WRL, ALN…

#### **Export:**

- PLY, STL, OFF, OBJ, 3DS, COLLADA, VRML, DXF, U3D, GTS, IDTF, X3D…
- **Raster models! JPG, PNG, XPM**
- $\Box$  Directly open and process the models reconstructed by the Epoch 3D Web Service (V3D) and Photosynth!
- $\Box$  New MeshLab project file!!!!!!!!

## **TrackBall & Lighting manipulation**

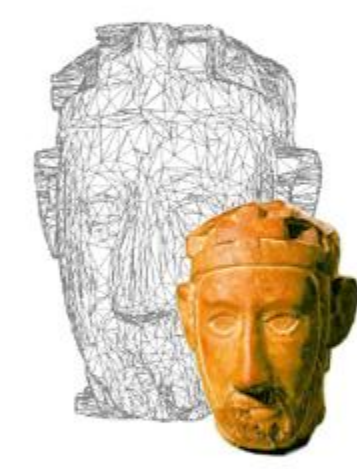

## First of all…

### $\Box$  Help->On screen quick help

#### □ Videotutorial:

### [http://www.youtube.com/watch?v=Sl0vJfmj5](http://www.youtube.com/watch?v=Sl0vJfmj5LQ&list=PL8B1E816EAE236B4D&index=1) [LQ&list=PL8B1E816EAE236B4D&index=1](http://www.youtube.com/watch?v=Sl0vJfmj5LQ&list=PL8B1E816EAE236B4D&index=1)

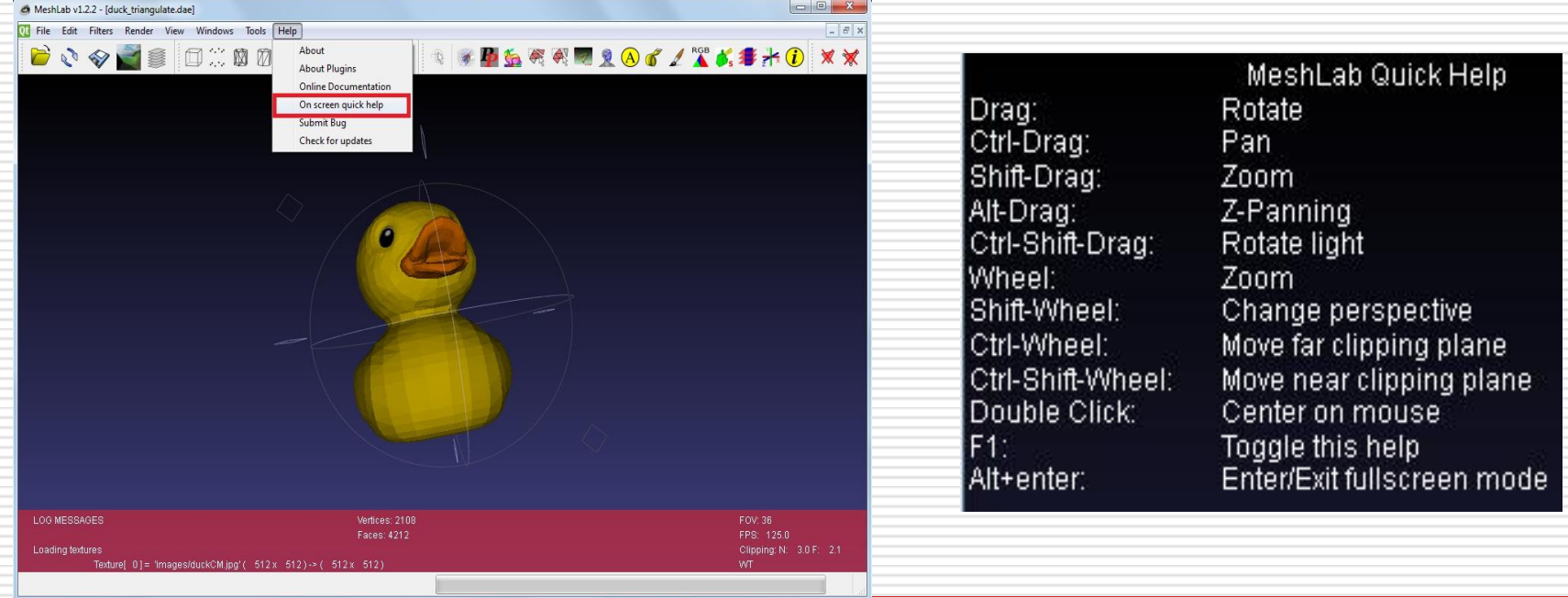

## Trackball Mode

- $\Box$  Trackball mode is the starting interaction mode
- $\Box$  Clicking on an icon of edit toolbar switch to edit mode
- $\Box$  to turn back to Trackball mode
	- Click again on the same icon
	- **Click on Trackball mode icon**

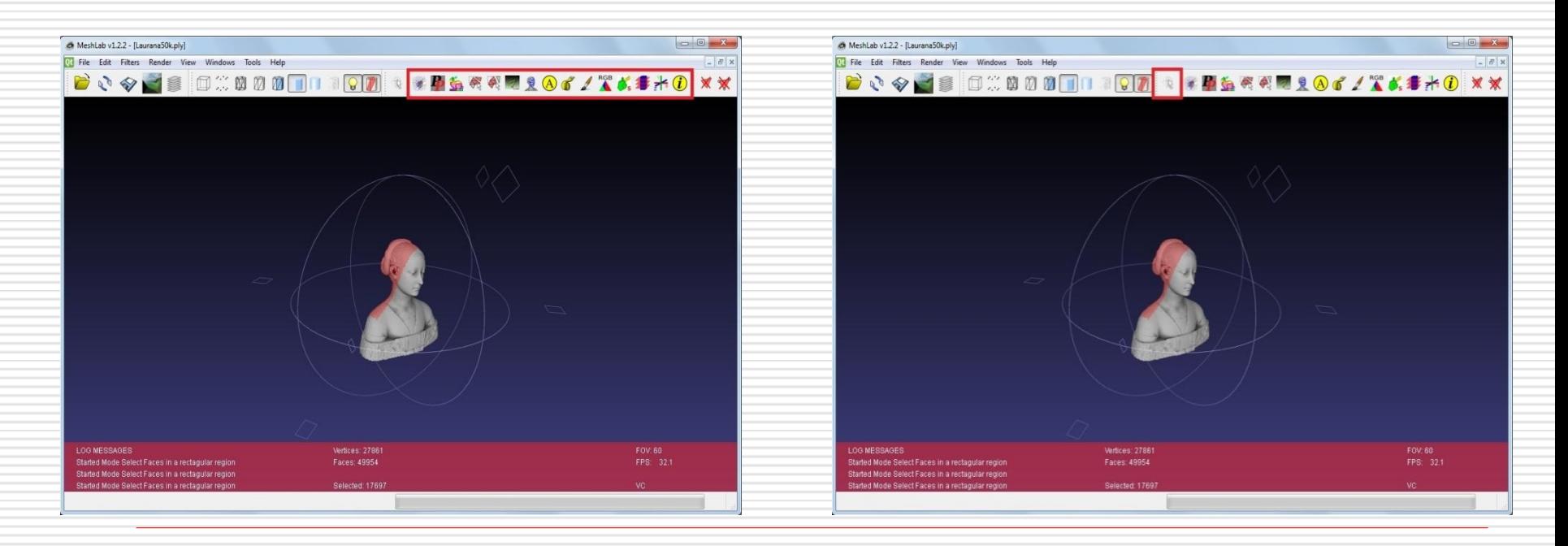

## **Layers Management**

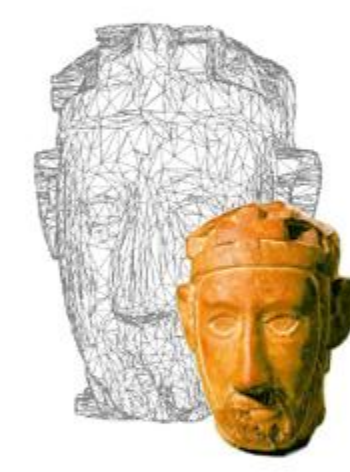

### Layer

- □ Layer Dialog icon in toolbar
- □ Videotutorial:

#### [http://www.youtube.com/watch?v=-](http://www.youtube.com/watch?v=-US_EJzL8Ts&list=PL8B1E816EAE236B4D&index=9) US EJzL8Ts&list=PL8B1E816EAE236B4D&index= [9](http://www.youtube.com/watch?v=-US_EJzL8Ts&list=PL8B1E816EAE236B4D&index=9)

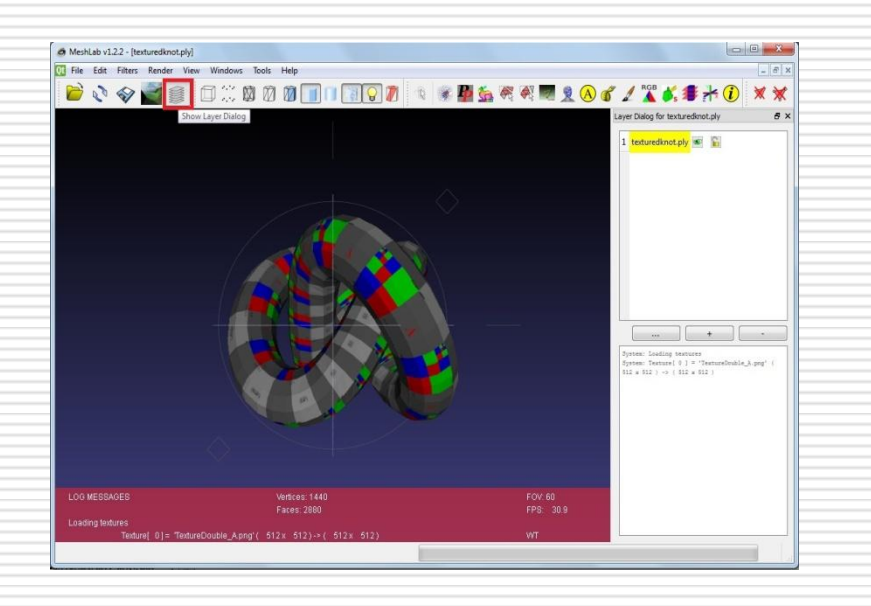

## **Selection Mode**

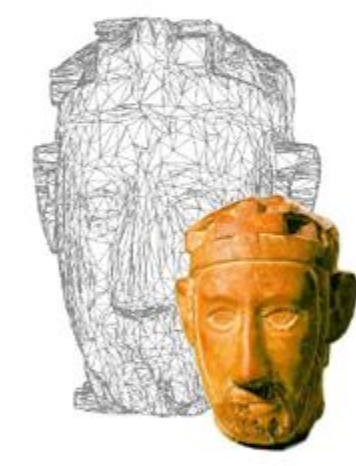

# Selection (1)

## $\Box$  Selection is a key operation

#### **r** remove useless/"wrong" geometry

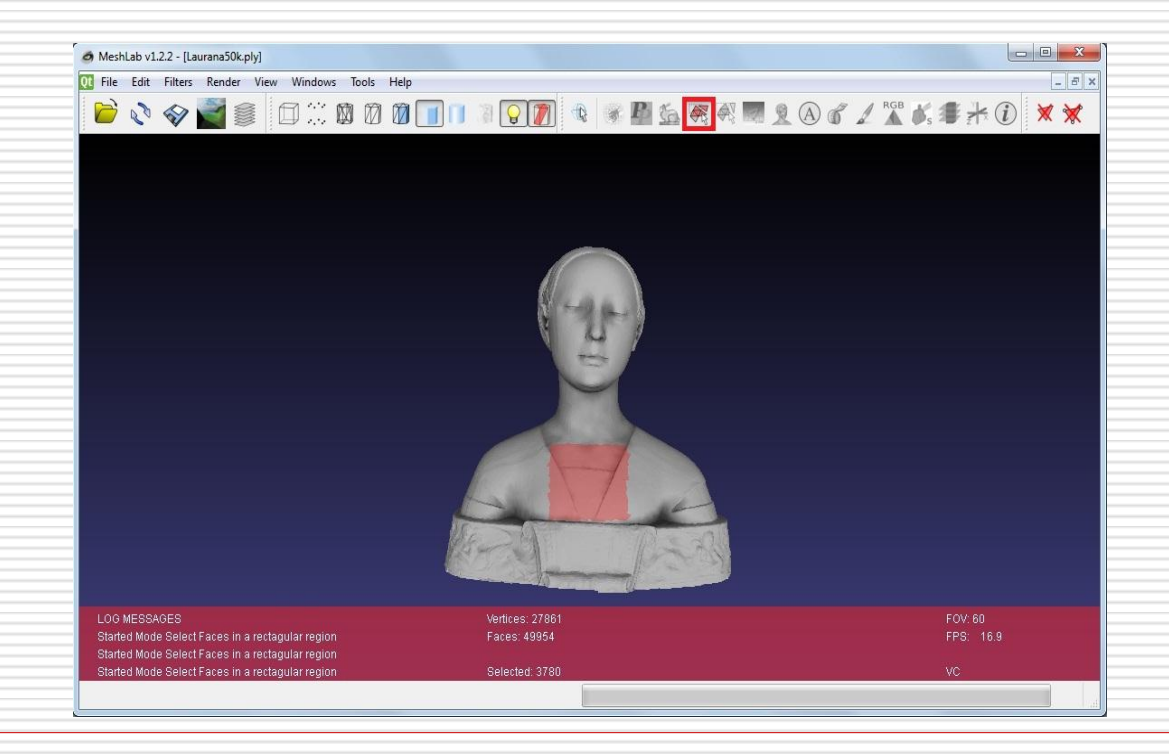

# Selection (2)

### □ In MeshLab many kind of selection!

### $\Box$  The base one is double sides selection

### ■ Selecting a front area means selecting also back one!

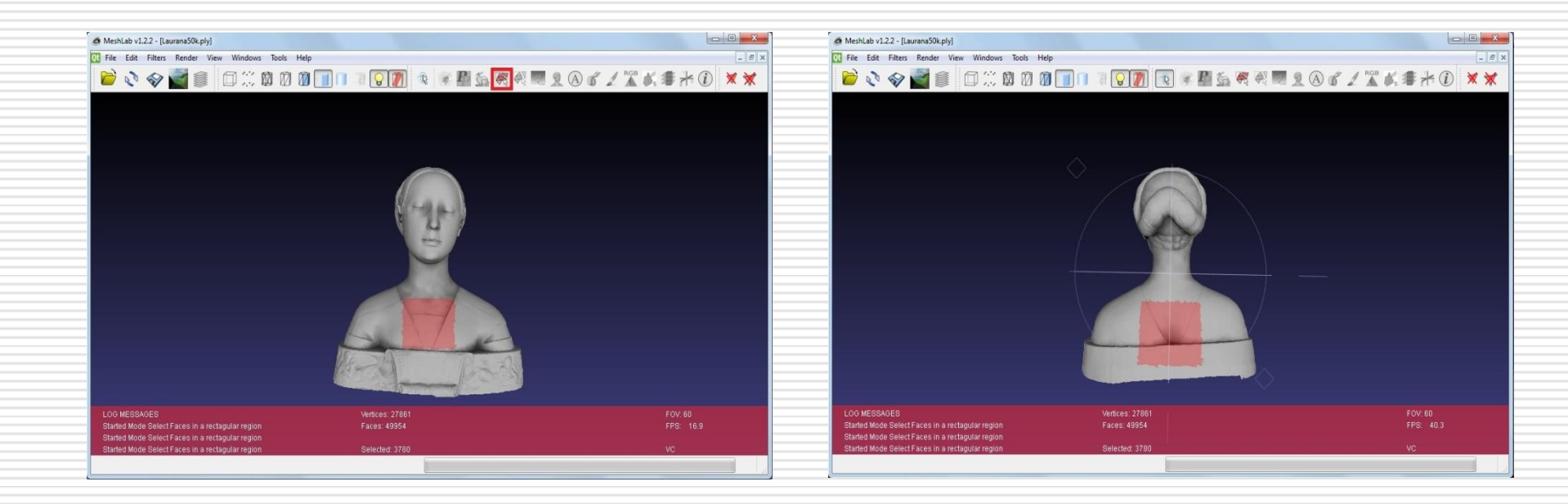

# Selection (3)

### □ Select only front area

- **B** Switch on Selection Mode
- Alt + drag (eye icon)

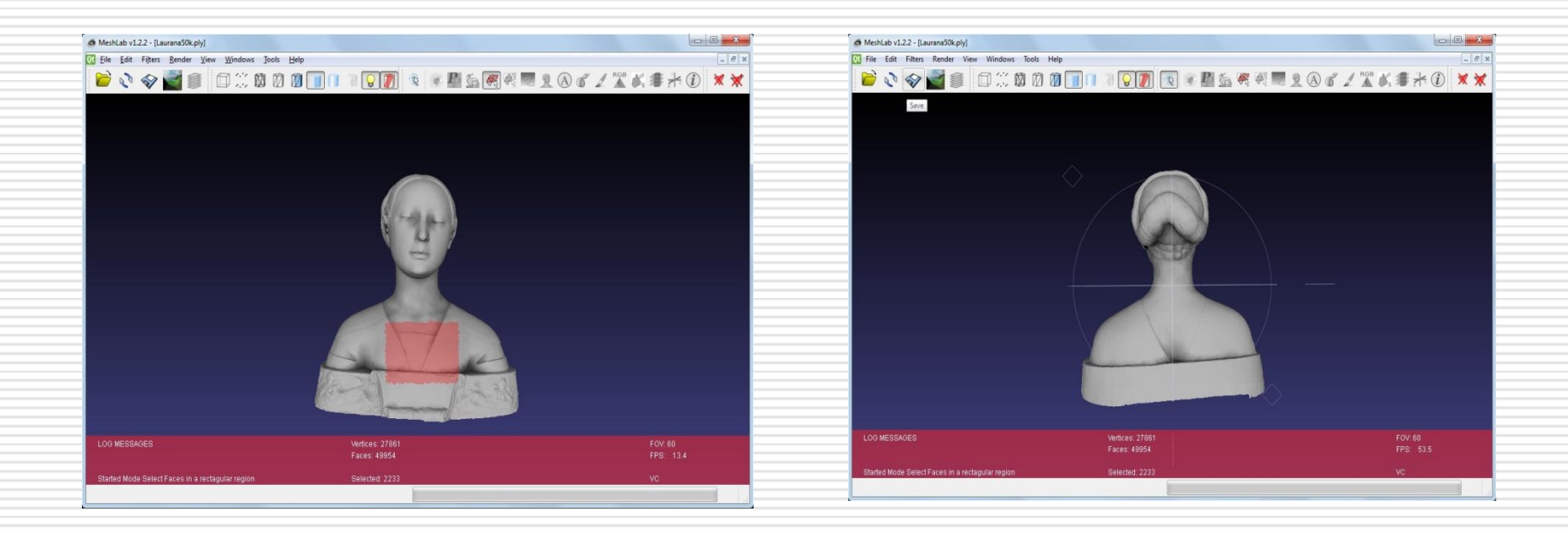

# Selection (4)

 $\Box$  Add a new selected area to a previous one

- **Switch on Selection Mode**
- Ctrl + drag  $("+" icon)$
- Could be used in conjunction with "only front selection" (eye and "+" icon)

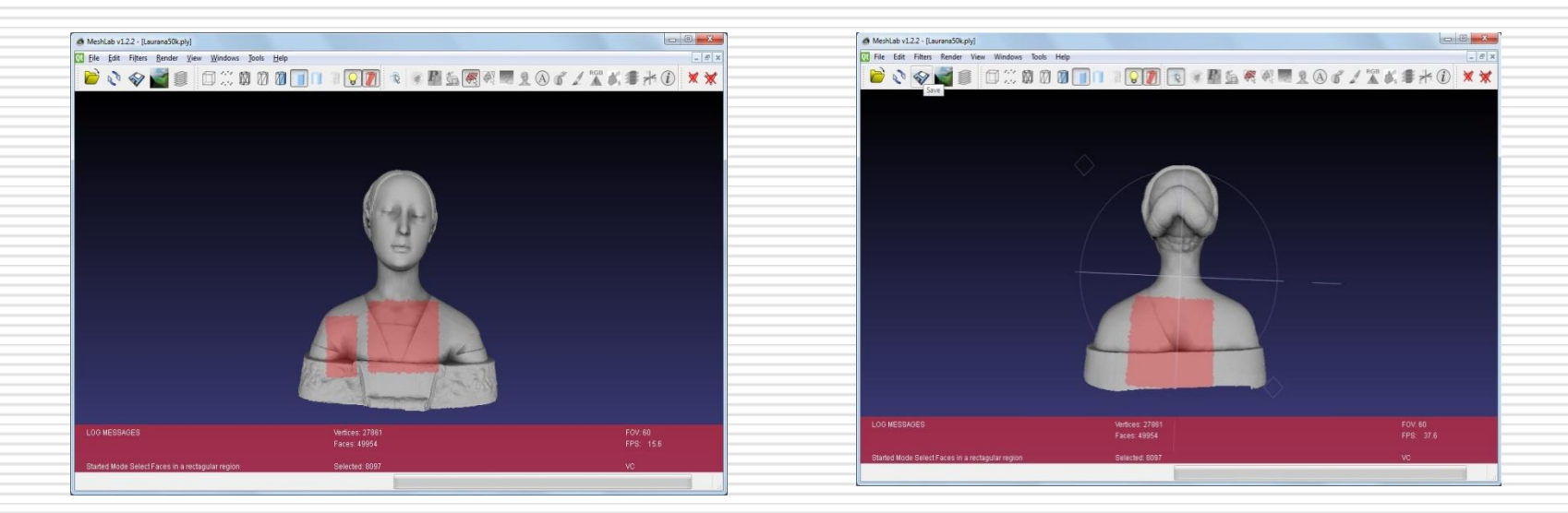

# Selection (5)

- $\Box$  Remove a sub area from a selection
	- Switch on Selection Mode
	- Select an area
	- Shift  $+$  drag ("-" icon)
	- Could be used in conjunction with "only front selection" (eye and " $+$ " icon)
- D Videotutorial:

[http://www.youtube.com/watch?v=xj3MN7K6kpA&list=PL8B1E81](http://www.youtube.com/watch?v=xj3MN7K6kpA&list=PL8B1E816EAE236B4D&index=5) [6EAE236B4D&index=5](http://www.youtube.com/watch?v=xj3MN7K6kpA&list=PL8B1E816EAE236B4D&index=5)

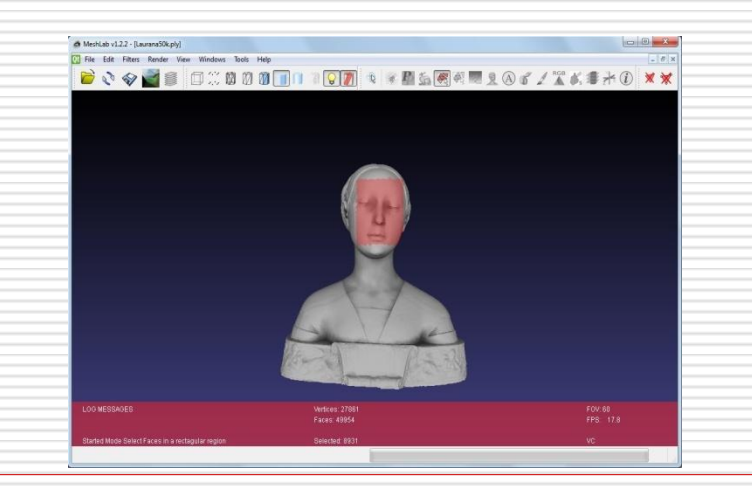

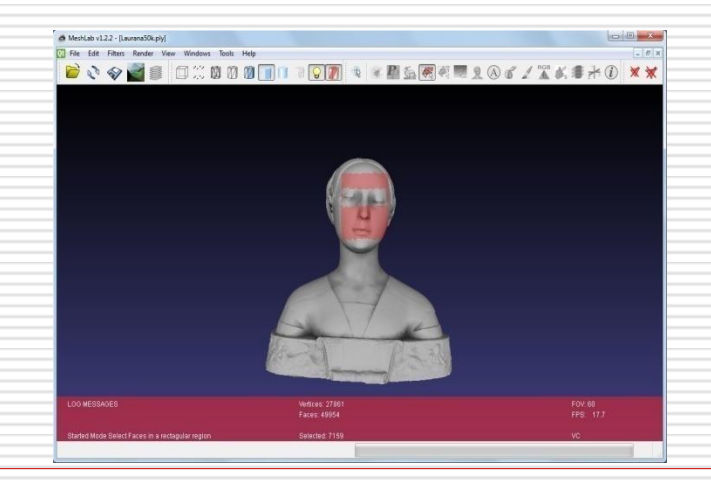

# Selection (6)

- $\Box$  ... and many others
	- **Small pieces**
	- **n** Quality
	- **E**rosion
	- **Expansion**
	- Connected Componet
- $\Box$  We will discover them during the course…

## Delete Faces and/or Vertices

### \* Remove only faces (but not unref vertices)

**Remove faces and vertices** 

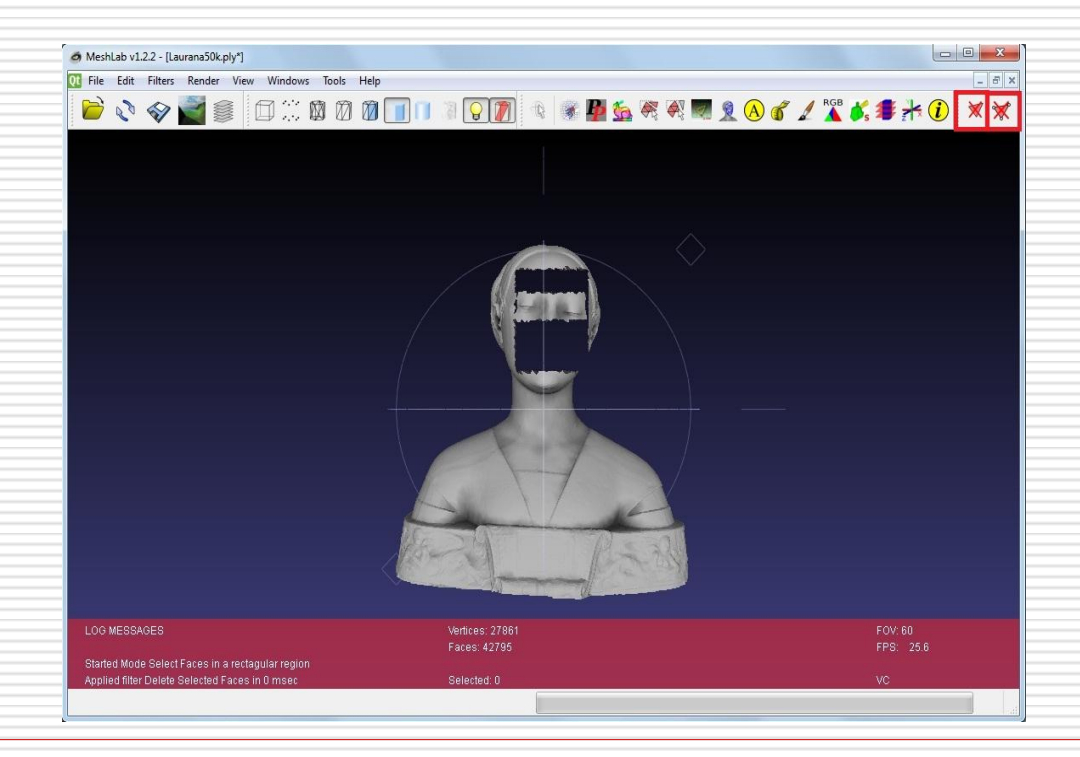

## **Render Mode & Shading**

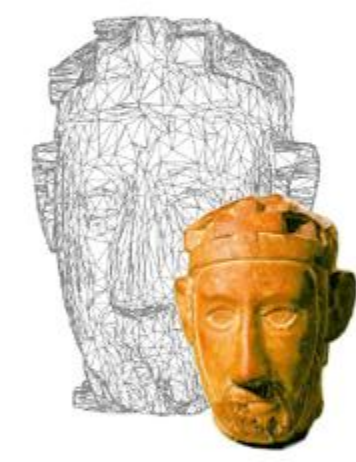

## Render Mode

### □ Render->Render Mode

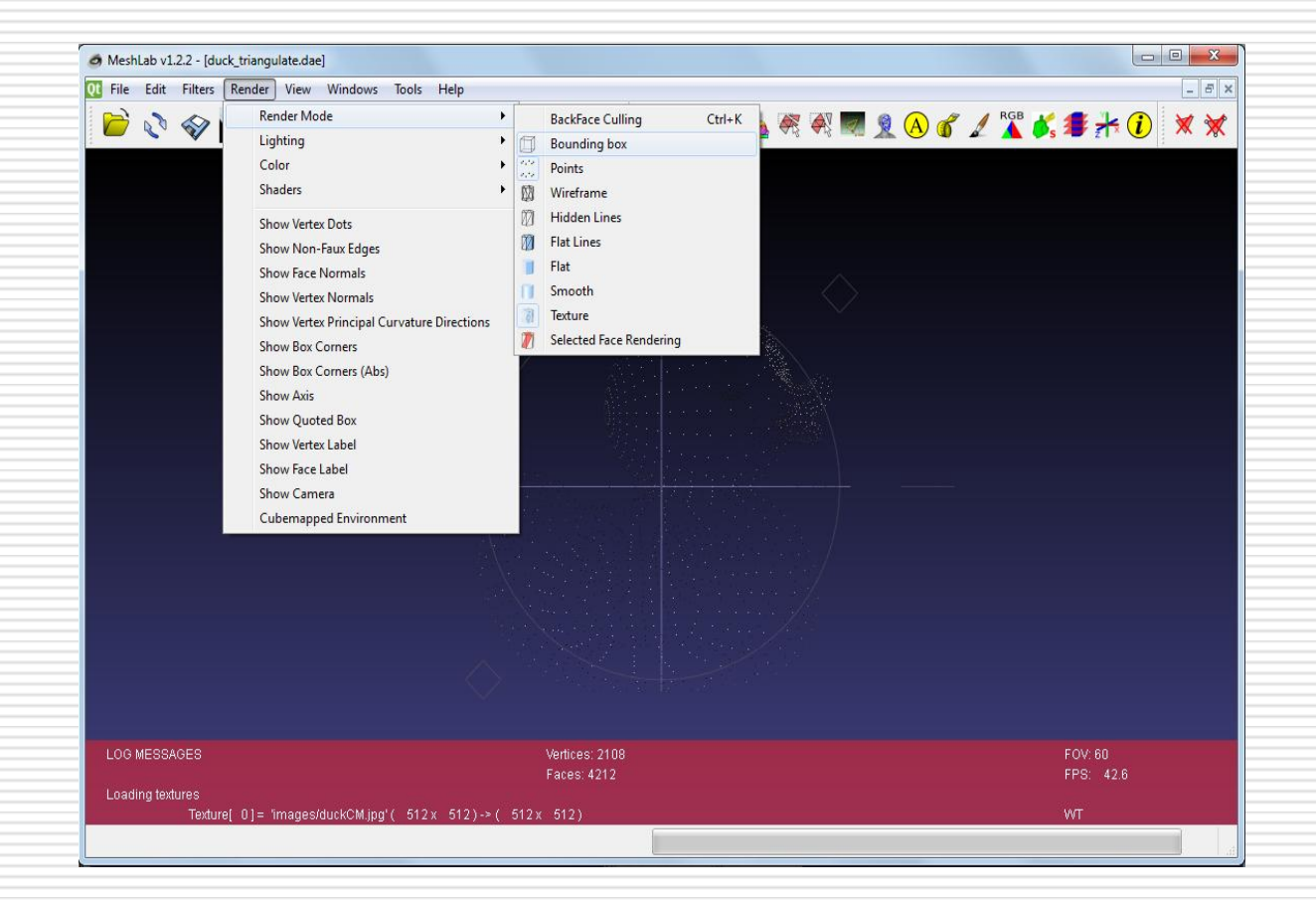

### Basic Rendering Mode

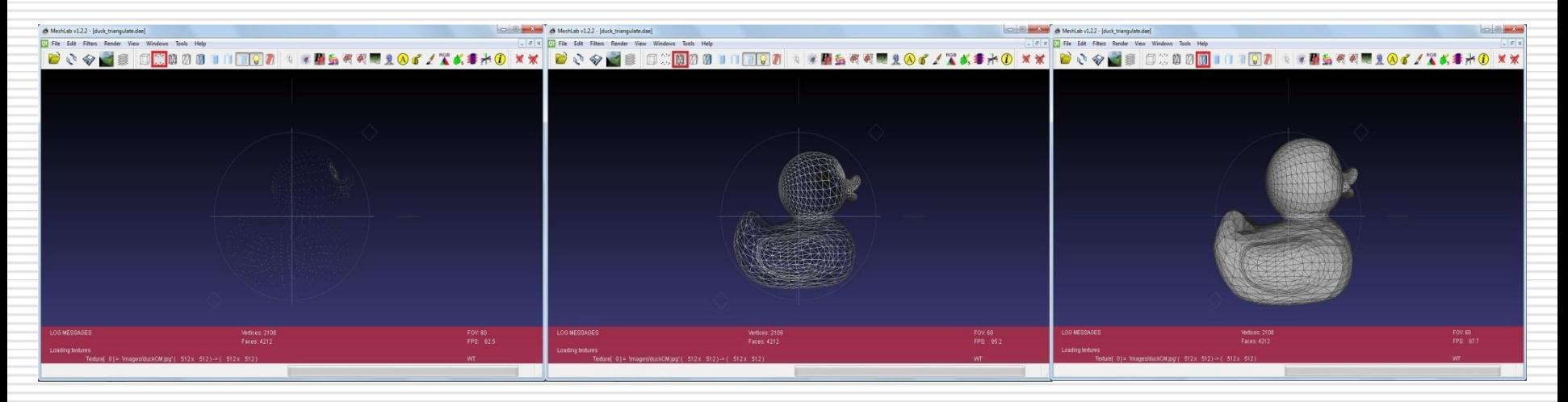

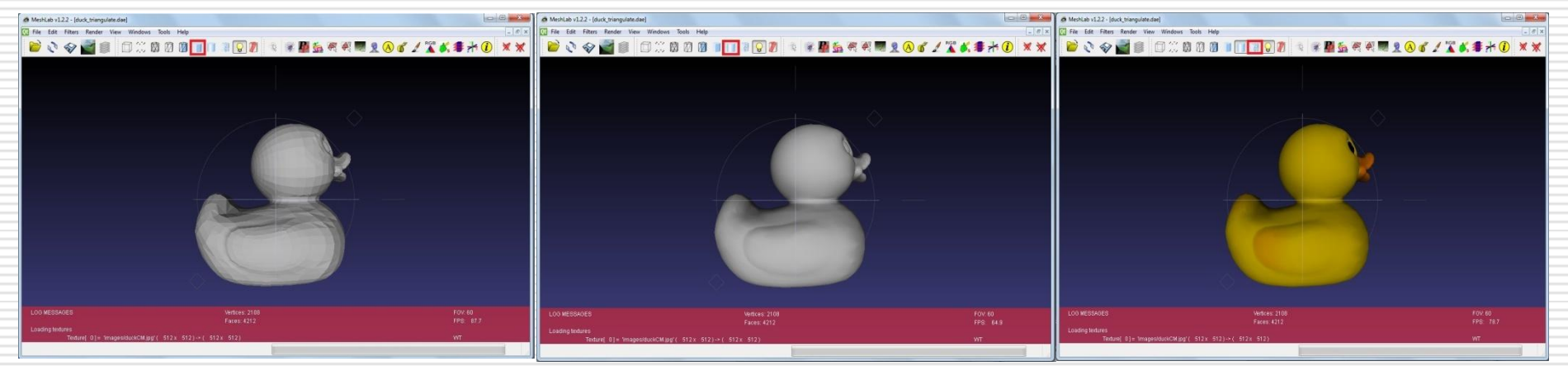

## Shading Mode

### $\Box$  Shading Model  $==$  a coputational model to simulate how light interact with a 3d Object

□ Render->Shader

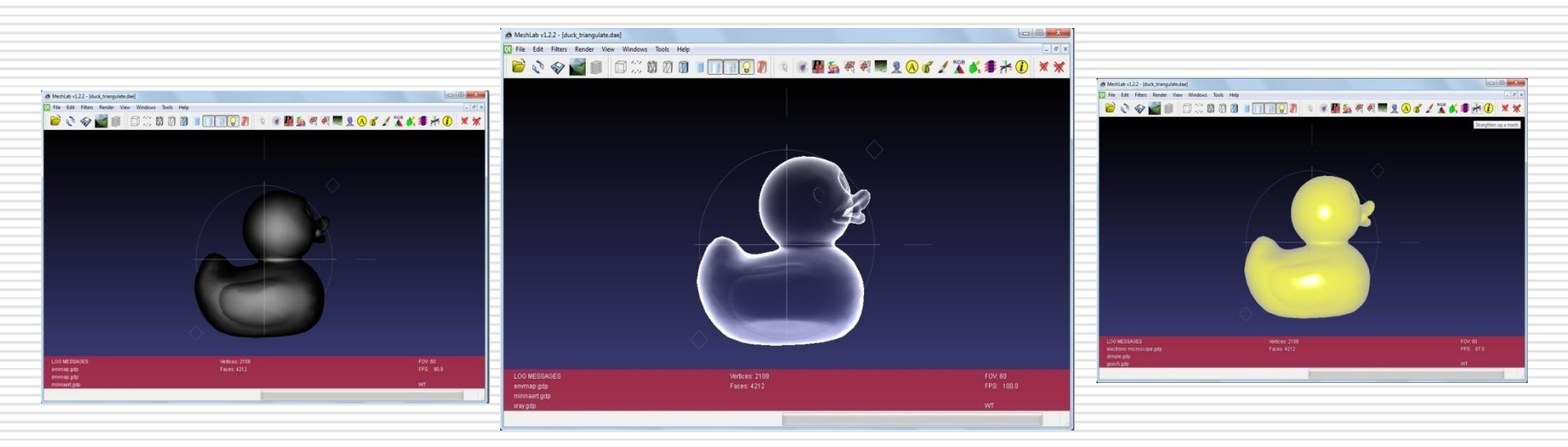

## Decorate Mode

### ■ Render submenu

### $\Box$  Adding visual info of the Mesh

#### **Per face/vertex normals**

**Mesh's Bounding box (quoted)** 

**Principal axis** 

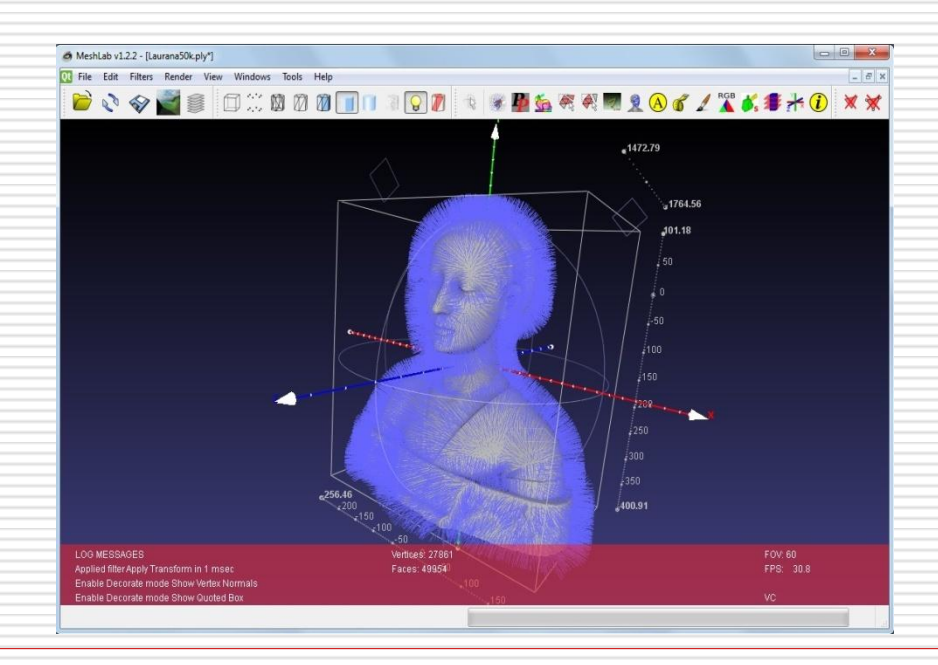

## **Filters and Filters' Prerequisite**

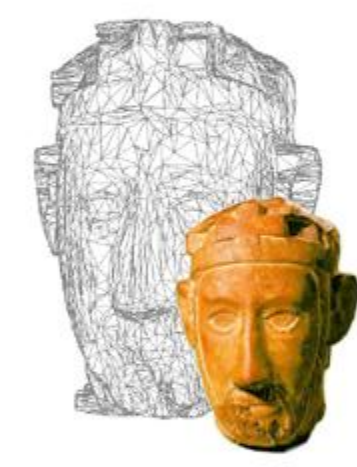

## Filters

### □ What is a Filter?!?

- **Automatic algorithm that can be applyed to a** mesh
- $\Box$  In MeshLab a filter changes the state of a mesh
	- **N** Vertex position
	- Color
	- **Quality**
	- Normal
	- Triangulation
	- etc

 $\Box$  > 100 different filters in MeshLab

## MeshLab's Filters

### □ Filters Menu

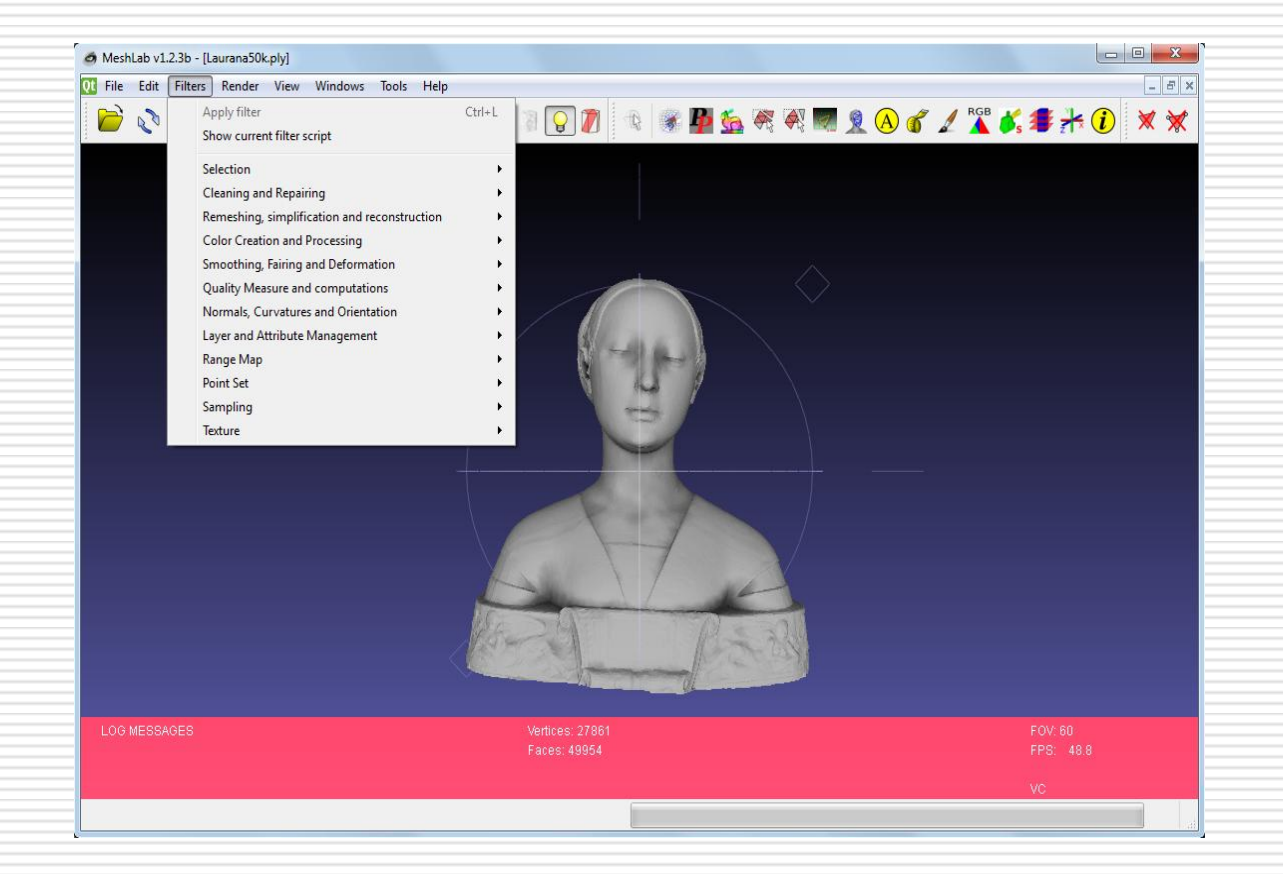

## Filter Prequisites

### $\square$  Some filters need that some mesh's attributes have been defined

### **Colorize a mesh by quality implies VQ**

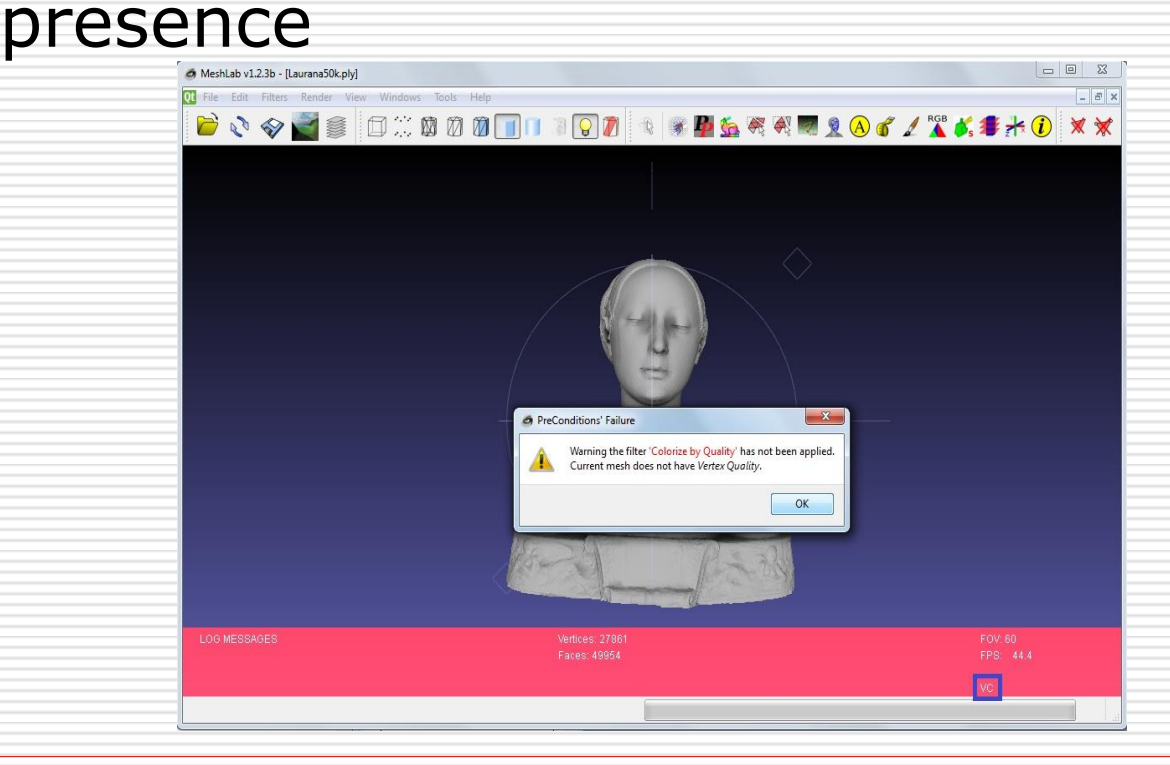

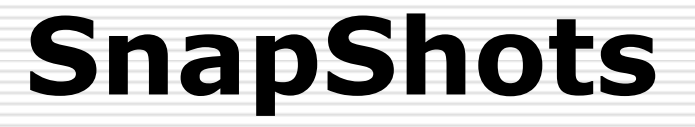

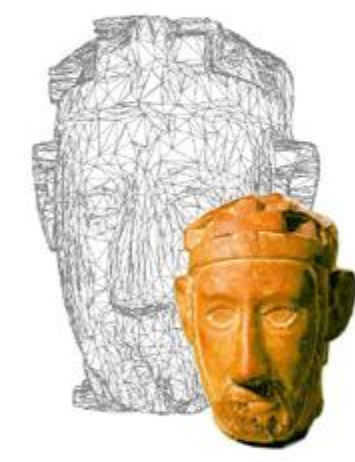

## **SnapShots**

#### $\Box$  MeshLab exports his rendering context in high resolution

- Could be useful for documentation
- $\Box$  Png image format

Videotutorial:

[http://www.youtube.com/watch?v=wlOIfue](http://www.youtube.com/watch?v=wlOIfue-ilU&list=PL8B1E816EAE236B4D&index=7)[ilU&list=PL8B1E816EAE236B4D&index=7](http://www.youtube.com/watch?v=wlOIfue-ilU&list=PL8B1E816EAE236B4D&index=7)

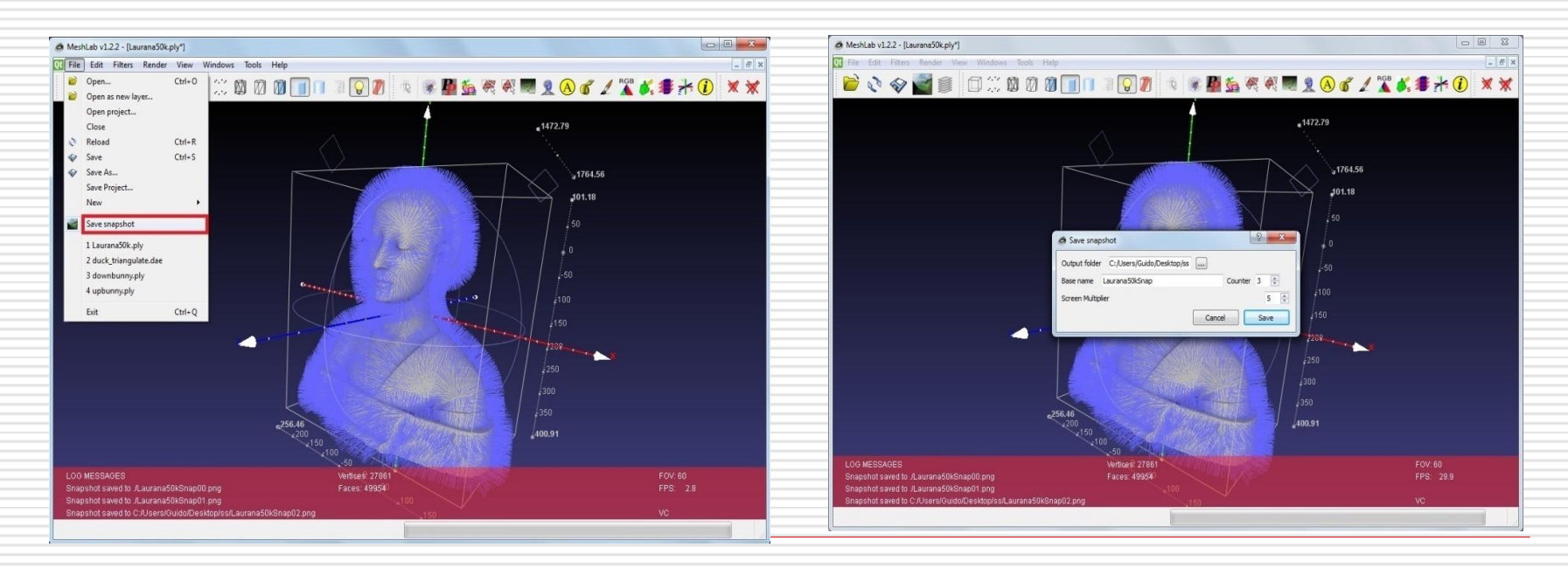

### Next in line…

Next lesson:

**3D Scanning in MeshLab** 

Contacts:

Matteo Dellepiane

c/o ISTI-CNR Via G. Moruzzi 1

56124 Pisa (PI)

Tel. 0503152925

E-Mail: [dellepiane@isti.cnr.it](mailto:dellepiane@isti.cnr.it)

Personal website: <http://vcg.isti.cnr.it/~dellepiane/>

VCG website: [http://vcg.isti.cnr.it](http://vcg.isti.cnr.it/~dellepiane/)